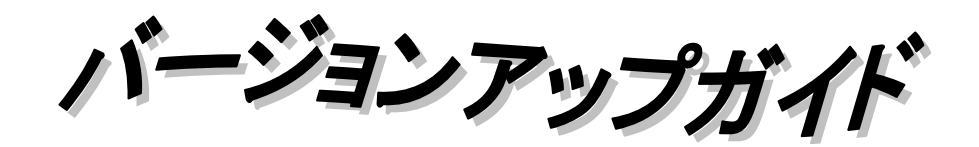

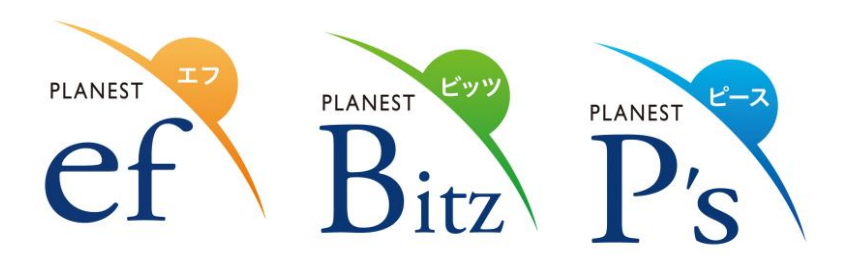

 Version8.68  $(8.6x~ 4)$ 

# 【 も く じ 】

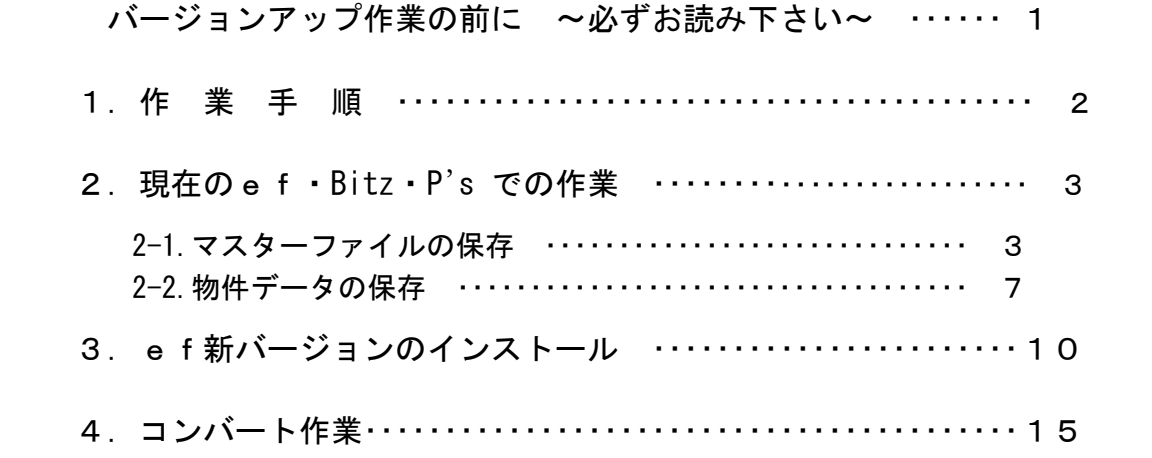

# バージョンアップ作業の前に ~必ずお読み下さい~

 $\overrightarrow{ef}$  ef  $\cdot \overrightarrow{B_{irz}}$  Bitz  $\cdot \overrightarrow{P_s}$  P's Version8.68 へのバージョンアップを行います。 バージョンアップによる注意点は、下記の通りです。必ずお読み下さい。

■バージョンは、 ef efと Bitz Bitz、 P's > P's を Version8.68 に揃えて下さい。

見積物件、マスターをサーバーで管理し、共有でご利用の場合は、ご使用になっている全てのefを Version8.68、 Bitz を Version8.68、P's を Version8.68 へバージョンアップしてください。

## ■必ず、ガイドに沿って操作して下さい。

٦

#### ■インストールやプログラムの削除作業を行うには、Administrator の権限が必要です。

インストールやプログラムの削除作業が行えない場合は、まずパソコン起動時のユーザーが

Administrators グループに所属しているかをご確認下さい。 ※インストール・アンインストール実行時のメッセージについて

インストールやアンインストール実行時、

「ユーザーアカウント制御」画面が表示されます。

右画面が表示されるので「許可(A)」をクリックします。

環境によっては、はい・いいえの選択表示が出ます。 「はい(Y)」をクリックしてください。

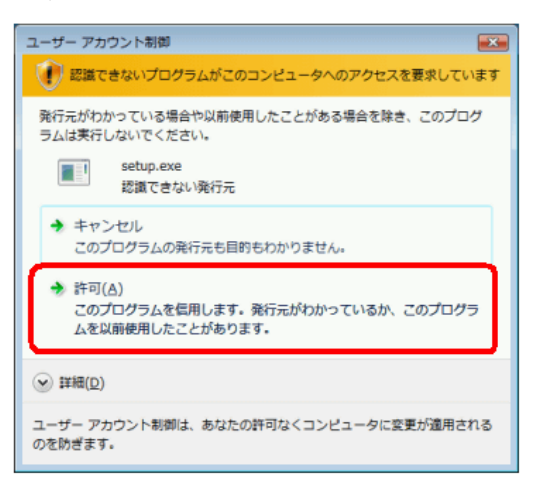

#### ■必ず、ef、Bitz、P's のデータ保守と物件管理のコピー/貼付を使用して保存/復帰をおこなってください。

ef、Bitz、P's の機能以外でのバックアップディスクへの書込みや 書戻しをされたことが原因と考えられるエラーやトラブルにつきましては弊社では対応いたしかねます のでご了承ください。

### ■面倒でも必ずバックアップディスクを作成して下さい!

#### バージョンアップ作業を始める前に必ず、このバージョンアップガイドに沿ってマスターファイルと 見積物件データ全てのバックアップディスクを作成して下さい。

また、日常でも定期的なバックアップディスクの作成をお願いします!! ef、Bitz、P's では、登録されているマスターファイルが財産です。 もし、何らかの要因でマスターファイルが壊れたり、消去された場合、ユーザー様または当社でも全く 同じ内容を作成する事は大変難しく、多大な時間と費用が発生することになります。 そのような状況に陥らないためにも、登録しているマスターファイルを変更された時には必ず、また定期的にも

バックアップディスクの作成を行うように心掛けて下さい。

٦

# ①現在の ef ・Bitz ・P' s での作業

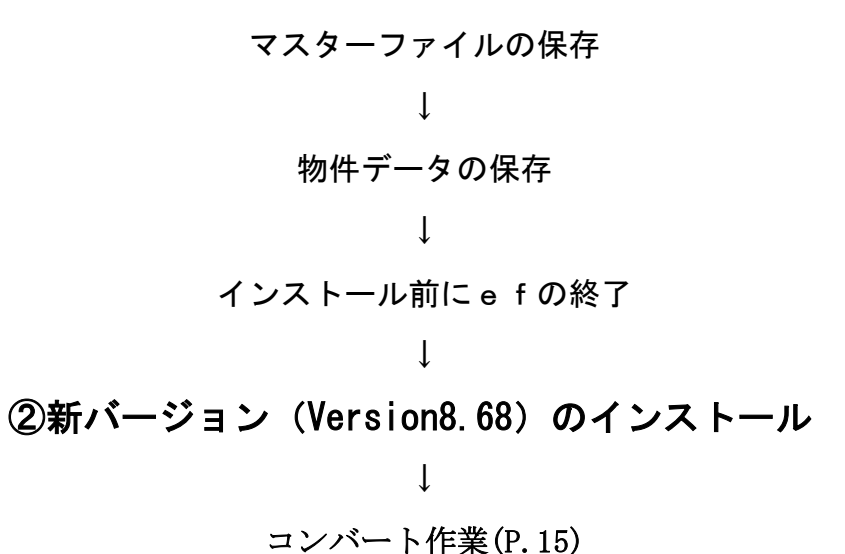

<u>【注意】物件・マスターを共有でご利用の場合は、</u> <u>旧バージョンでの e f /Bitz/P' s では利用できなくなります。</u> 全てのef/Bitz/P'sのバージョンアップが終わってから実行して下さい。

### 準備するもの

・PLANEST ef (Bitz or P's) Version8.68 製品CD

・バックアップ用ディスク (外付 HDD/サーバー/USB メモリ/フロッピーディスク/MO 等、ツールを使用せずに書込み可能なディスク)

#### <※バックアップ用ディスクを見積物件やマスター保存に使用する際の手順>

1.バックアップ用ディスクにマイコンピュータ・エクスプローラーなどで予めフォルダを作成します。

2.ef を起動し、基本設定-環境設定-タブ[保存ドライブ]を開き、 バックアップ用ディスクドライブと作成したフォルダを指定します。 例)バックアップ用ディスクに「201511」というフォルダを作成している場合 バックアップ ○:¥201511¥

# 2.現在の **ef** ・ **Bitz** ・ **P's** での作業

- ٦ 2-1.マスターファイルの保存 1. デスクトップにあるアイコン ef | [PLANEST ef (Bitz or P's) VersionX.xx]をダブルクリックします。  $\text{Bitz}\,\rightarrow\,\overbrace{\text{B}\text{itz}}^{\text{non-} \, \bullet} \quad \text{P's}\,\,\rightarrow\,\overbrace{\text{P's}}^{\text{non-} \, \bullet} \quad \overbrace{\text{ff}}$  き換えて下さい。
- 2. 現在のefの物件管理画面が開きます。

メニューのタブ[基本設定]をクリックします。

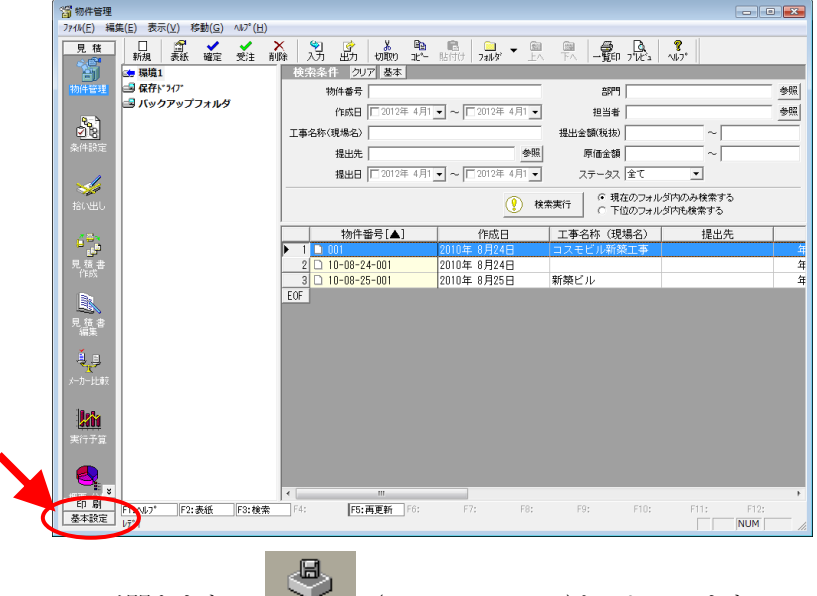

- 3. 基本設定のメニューが開きます。 ディッシュ (データベース保守)をクリックします。
- 4.データベース保守のメニューが開きます。 環境名称を確認します。

### 複数環境でご利用の場合は、各環境でマスターファイル、物件ファイルの保存作業を行なってください。

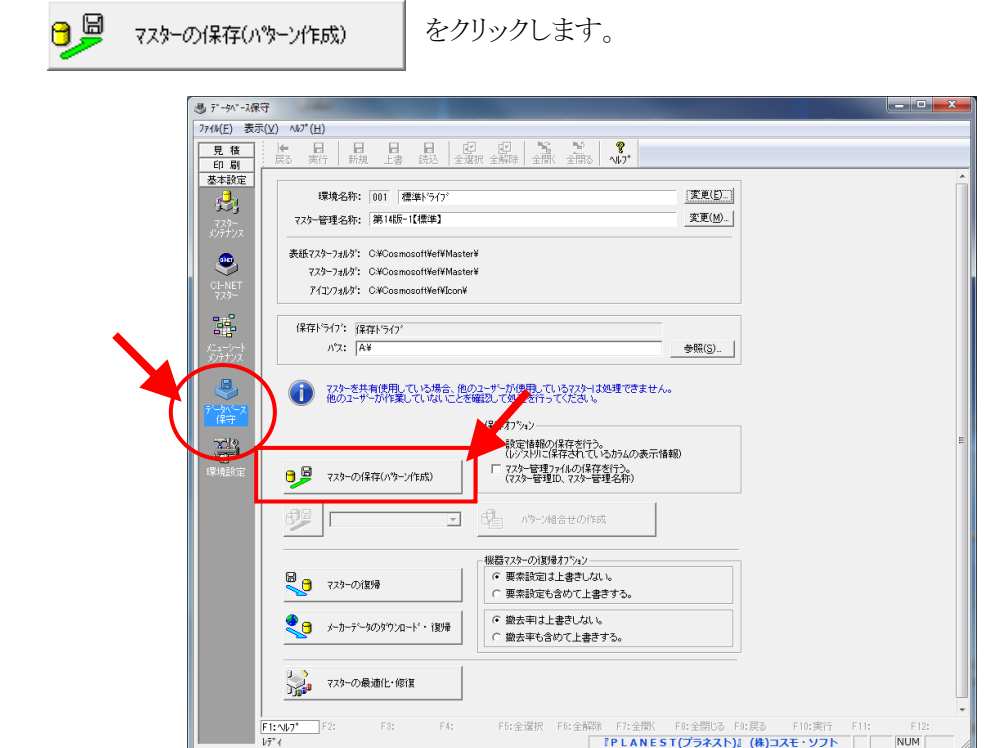

5. 保存処理ダイアログが開きます。

マスター全てが保存対象(チェックボックスにチェックマーク有)になっていることを確認し、

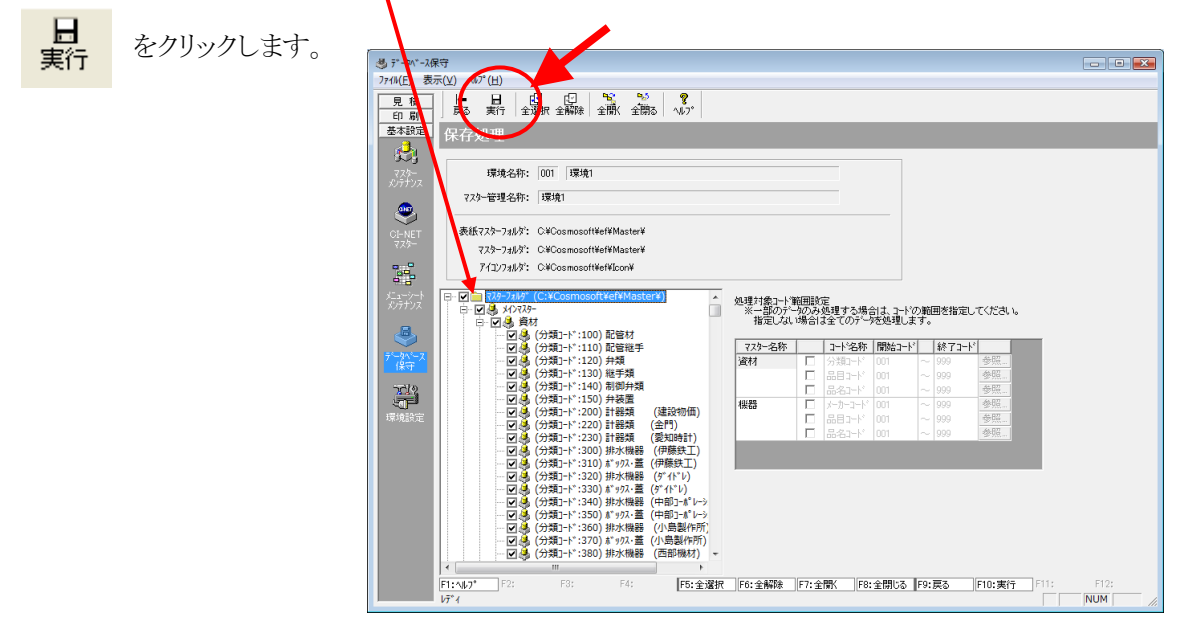

6.しばらくするとマスター保存処理が終了し、データベース保守ダイアログが開きます。 OK をクリックします。

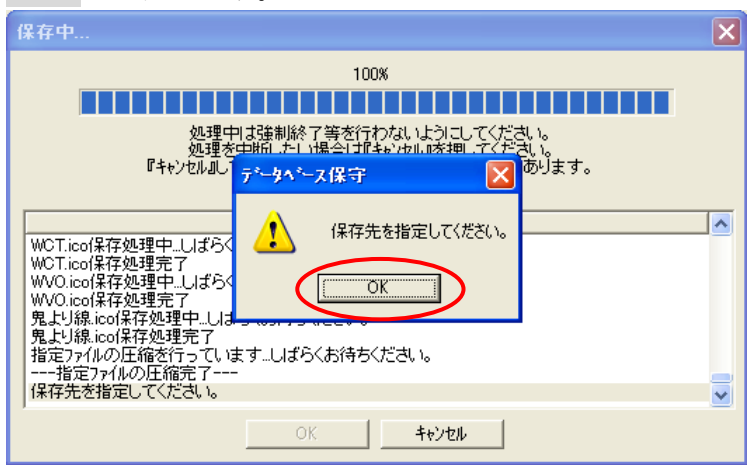

7.バックアップ用ディスクを準備します。

開いたリストから保存先を選択し、 OK をクリックし、保存を開始します。

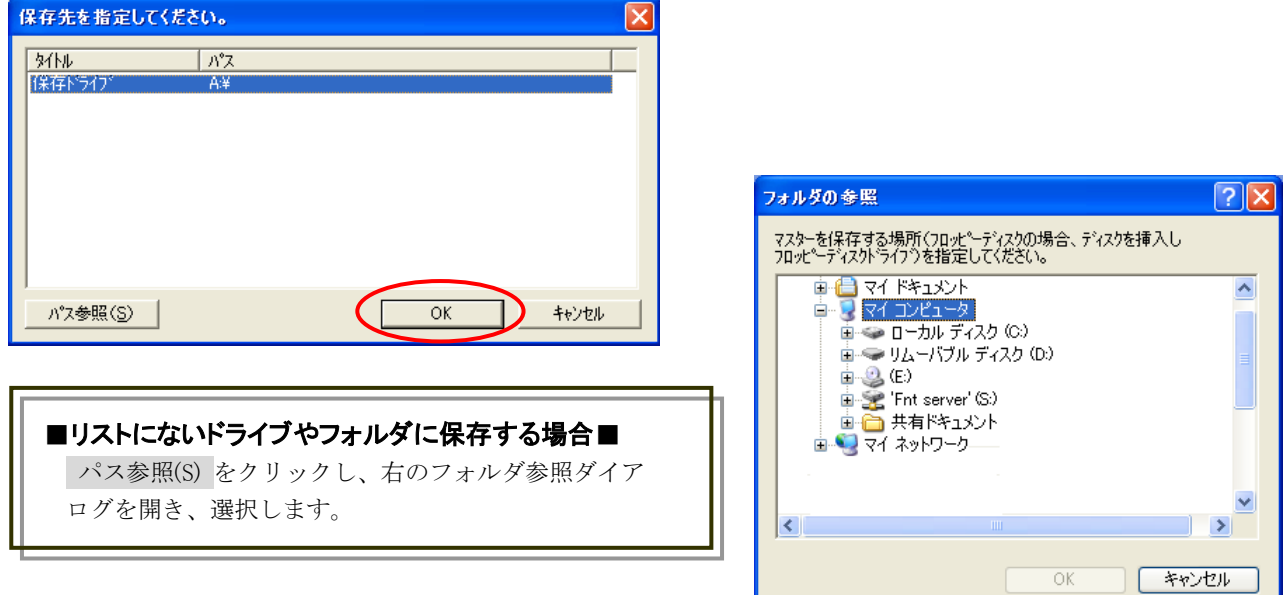

8.リストやフォルダ参照機能で選択した保存先を再度確認するメッセージが表示します。 OK をクリックし、保存を開始します。

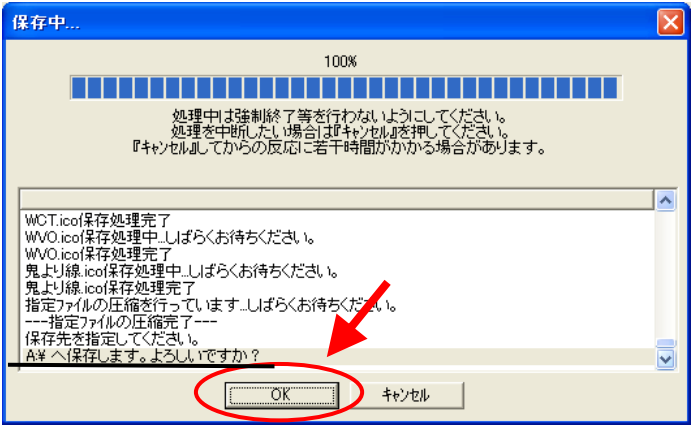

9. 保存終了後、ダイアログに"保存に成功しました。『OK』を押して下さい"と表示します。 OK をクリックします。

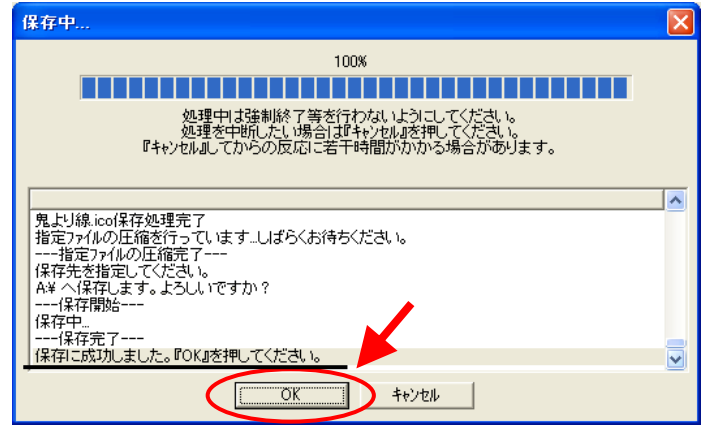

10.データベース保守のメニューに戻ります。

次にマスターファイルが保存できているか確認します。

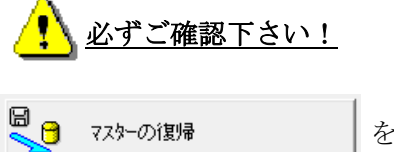

す) をクリックします。

11.保存場所を指定するメッセージが開きます。

バックアップしたディスクドライブ(HDD等)を準備し、 OK をクリックします。

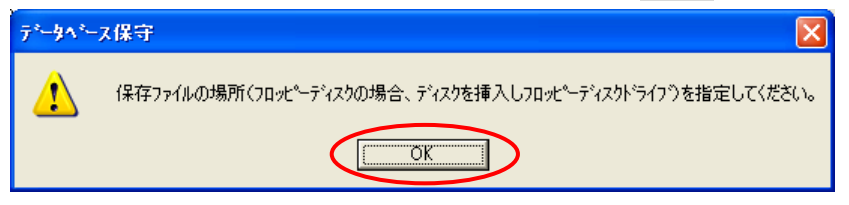

12.保存場所を指定するダイアログが開きます。 開いたリストから保存しているドライブを選択し、 OK をクリックします。

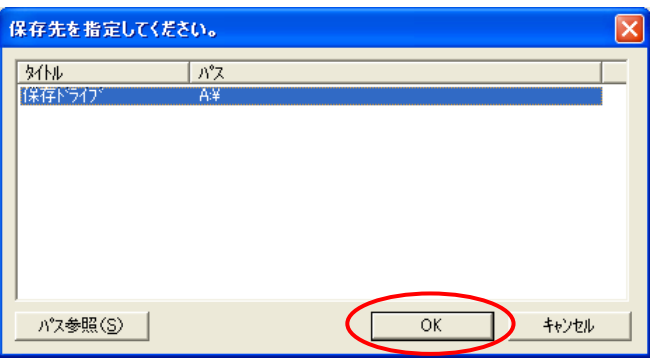

13.マスター復帰ダイアログが開きます。

マスター全てが復帰対象(チェックボックスにチェックマーク有)になっていることを確認します。

復帰対象になっていないマスター (チェックボックスにチェックマークが 無)がある場合は、もう 1 度「4」から 全てのマスターの保存をおこなって 下さい。

14. 確認後、 <mark>戻る</mark> をクリックし、 データ保守ダイアログに戻ります。

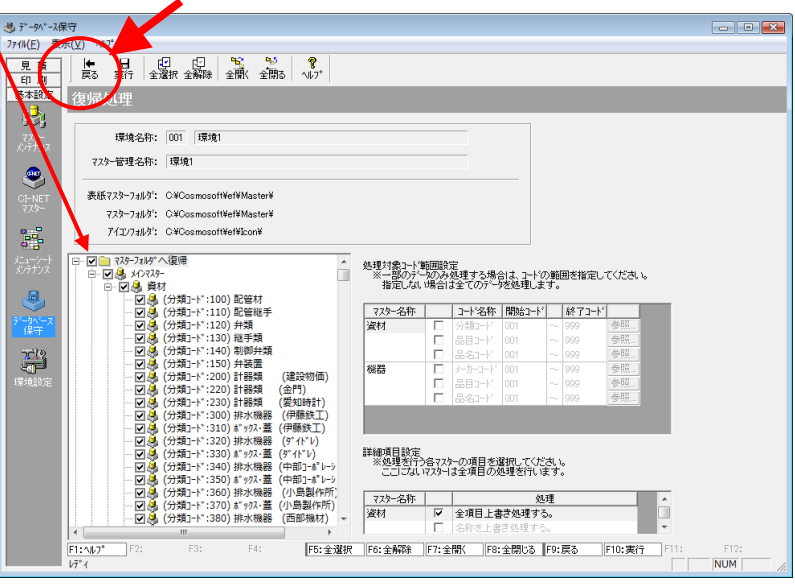

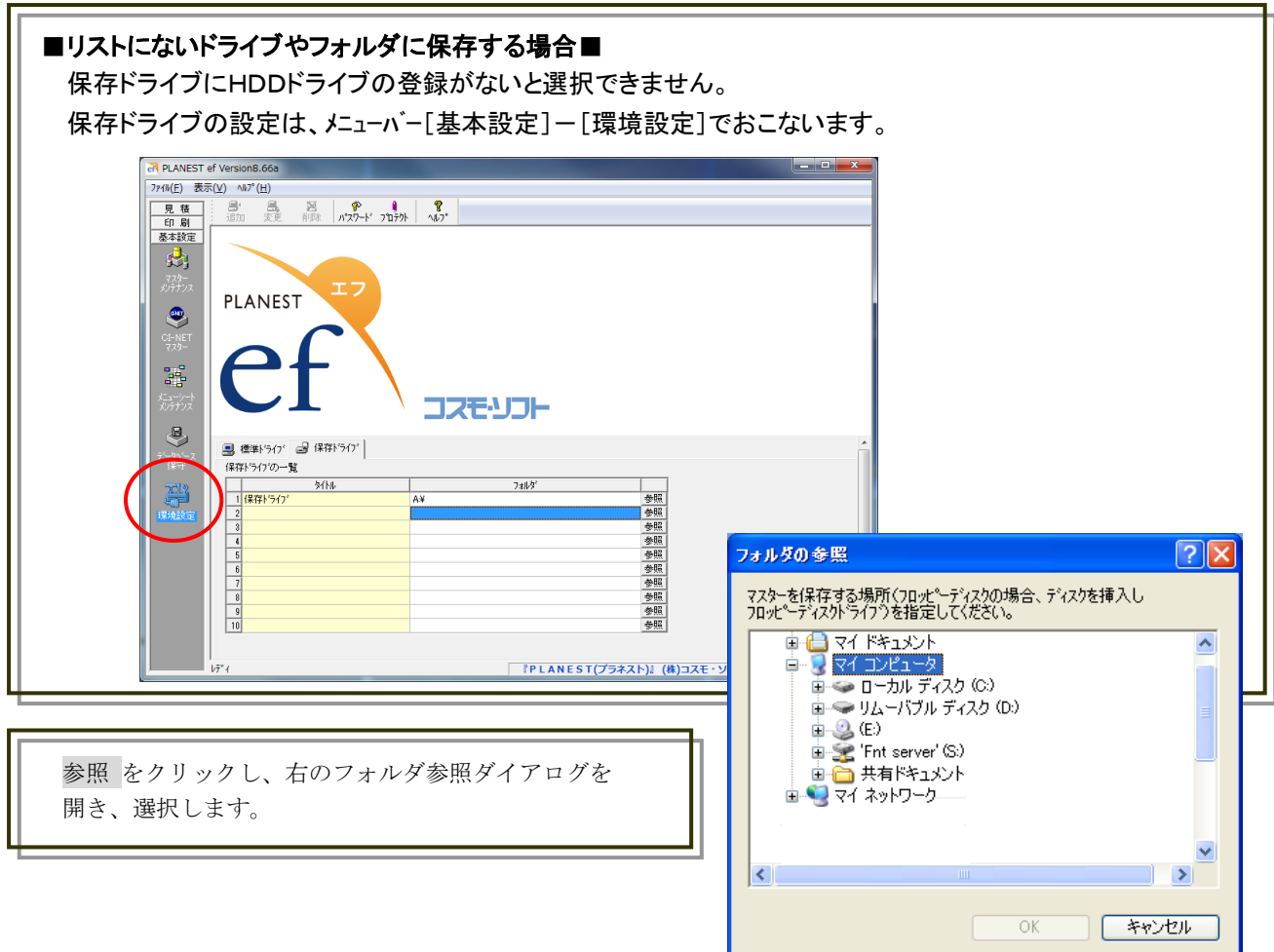

1. 基本設定メニューから見積メニューに切替えます。 メニューのタブ[見 積]をクリックします。

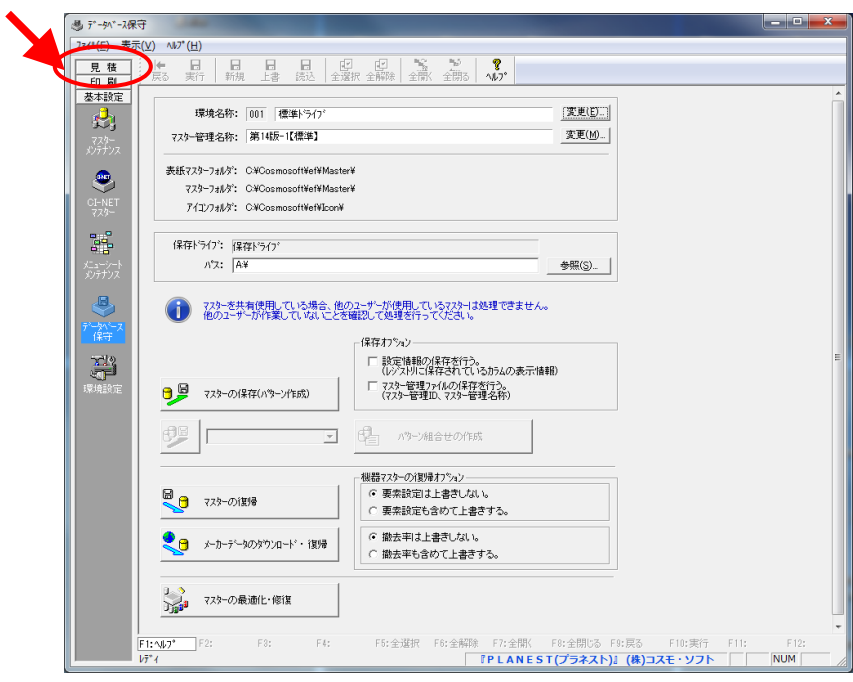

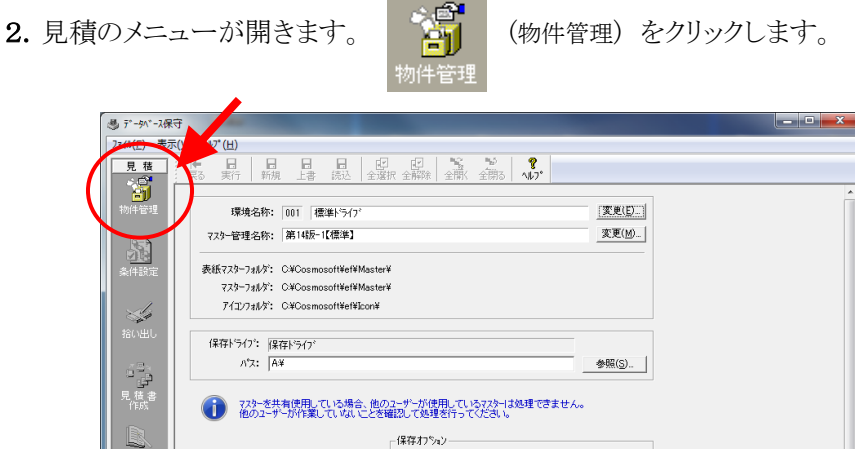

- 医精神 (ルソストリに1\*H-24 L UL P3/J7AV)<br>□ マスター管理ファイルの保存を行う。<br>(マスター管理ID、マスター管理名称) **日局** マスターの保存(パターン作成) ų, **PE C** EL パケーン組合せの作成  $\overline{\phantom{a}}$  $\mathbb{R}$ 機器7スターの復帰力<sup>9</sup>河)<br>- 6 要素設定は上書きしない。<br>- C 要素設定も含めて上書きする。 日 マスターの注意  $\bigcirc$ ← 撤去率は上書きしない。<br>○ 撤去率も含めて上書きする。 ● オーカーデータのダウンロード・復帰 W 」、<br>ついま マスターの最適化·修復 <mark>- 自 易 )<br>- 自 易 (Finaly)</mark> Fig. 1992: Formulation Fig. 1992年(Final Fig. 1992年) Fig. 1992年(Final Fig. 1992年)<br>- TPLANEST(ブラネスト)』(16)コスモ・ソフト (FINAN)<br>- TPLANEST(ブラネスト)』(16)コスモ・ソフト (FINAN)
- 3.物件管理画面が開きます。

保存する物件を選択(全選択・部分選択)します。

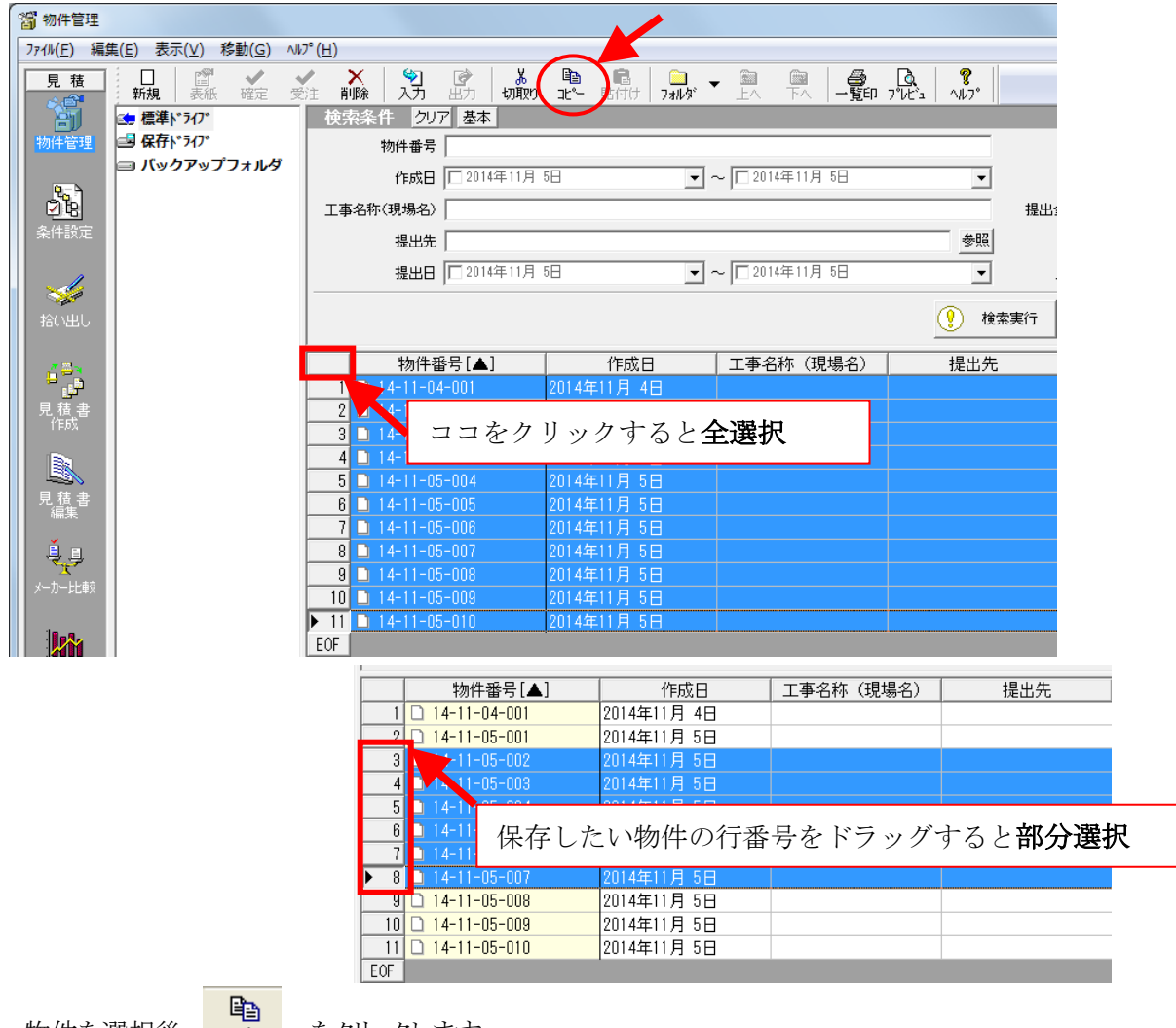

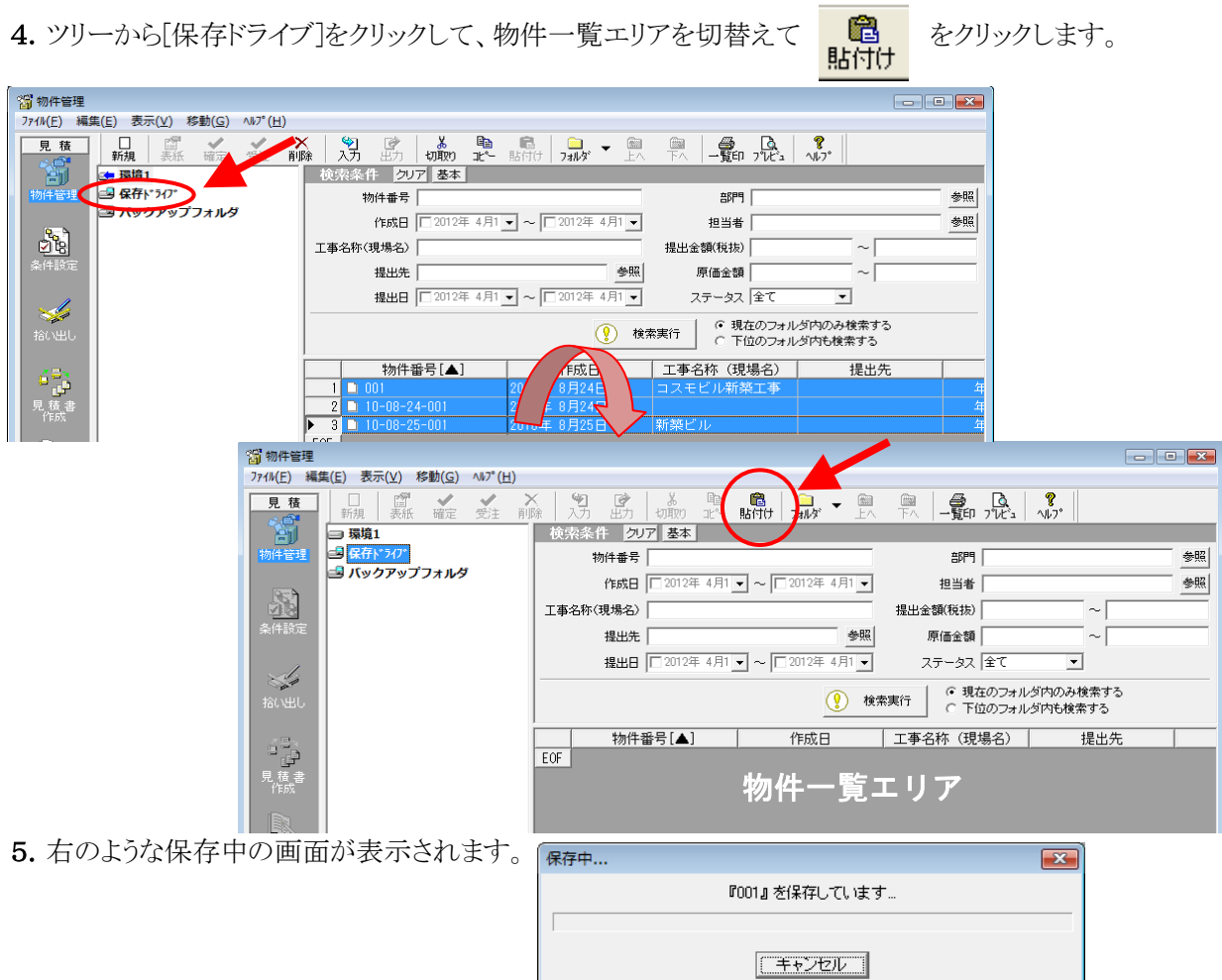

- 6.保存作業が終わると保存ドライブの物件一覧エリアに保存した物件が表示します。
	-

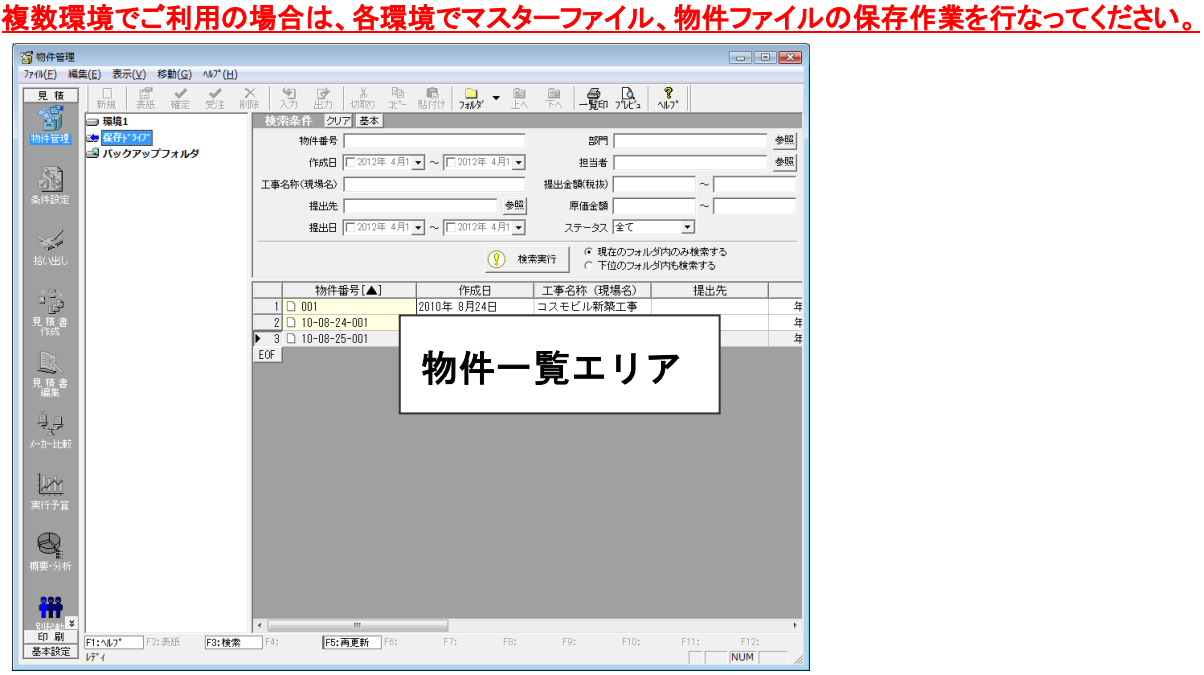

以上で「3. 現在の ef ·Bitz ·P's での作業」は終了です。

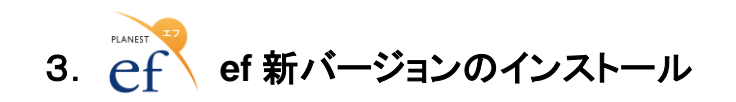

# ソフトのインストール

△ ソフトをインストールする場合は、起動しているソフトは全て終了させてください。

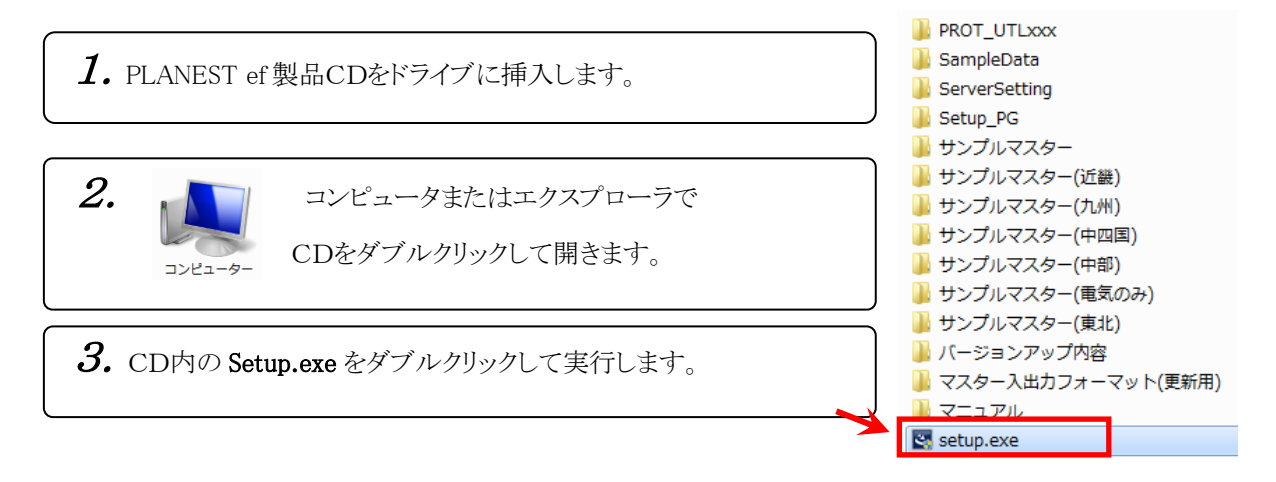

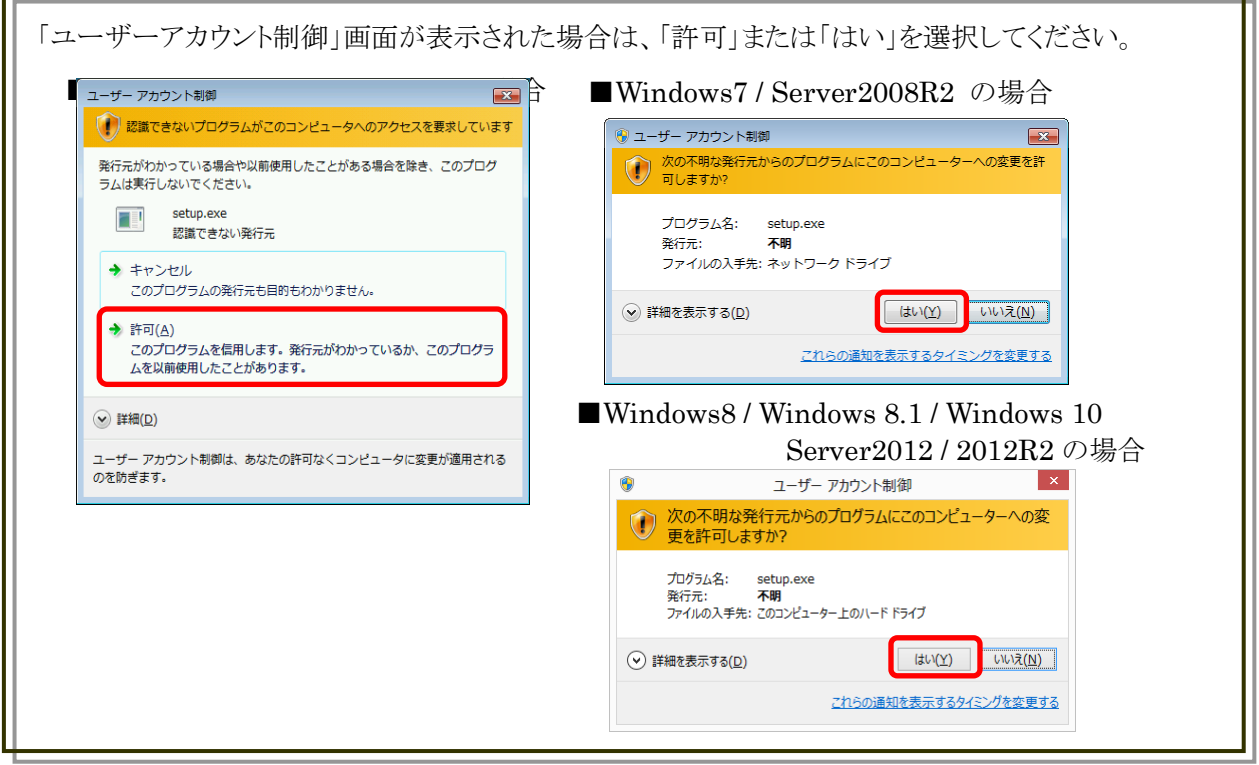

 $\boldsymbol{4}$ . システム再起動のメッセージが表示された場合、すぐに再起動する方を選択します。 「はい」を選択して、再起動させます。

このメッセージはOSによって出る場合と出ない場合があります。

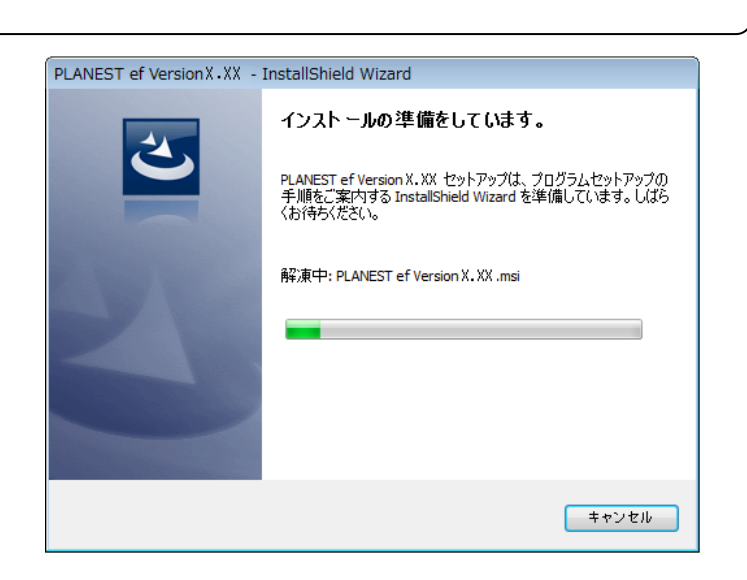

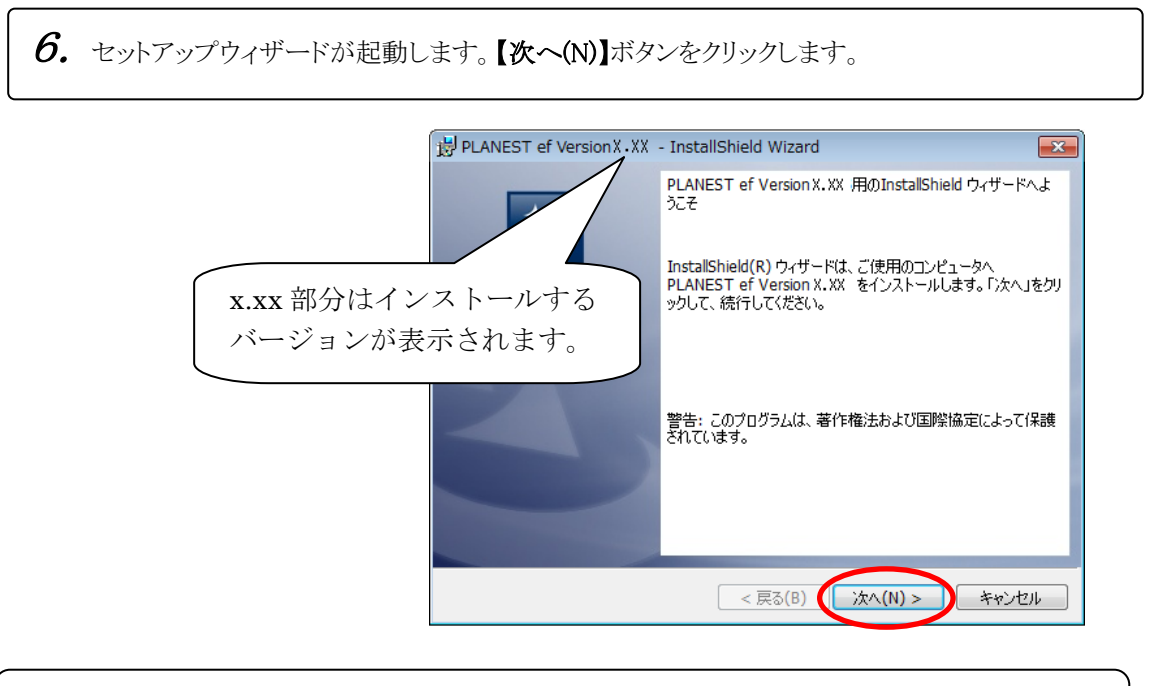

7. ユーザー情報を入力し、【次へ(N)】をクリックします。

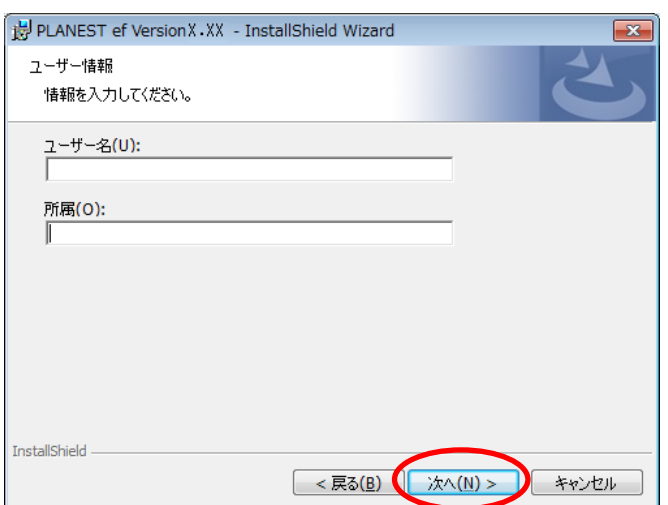

8. インストール先を確認します。このままで良ければ【次へ(N)】 をクリックします。

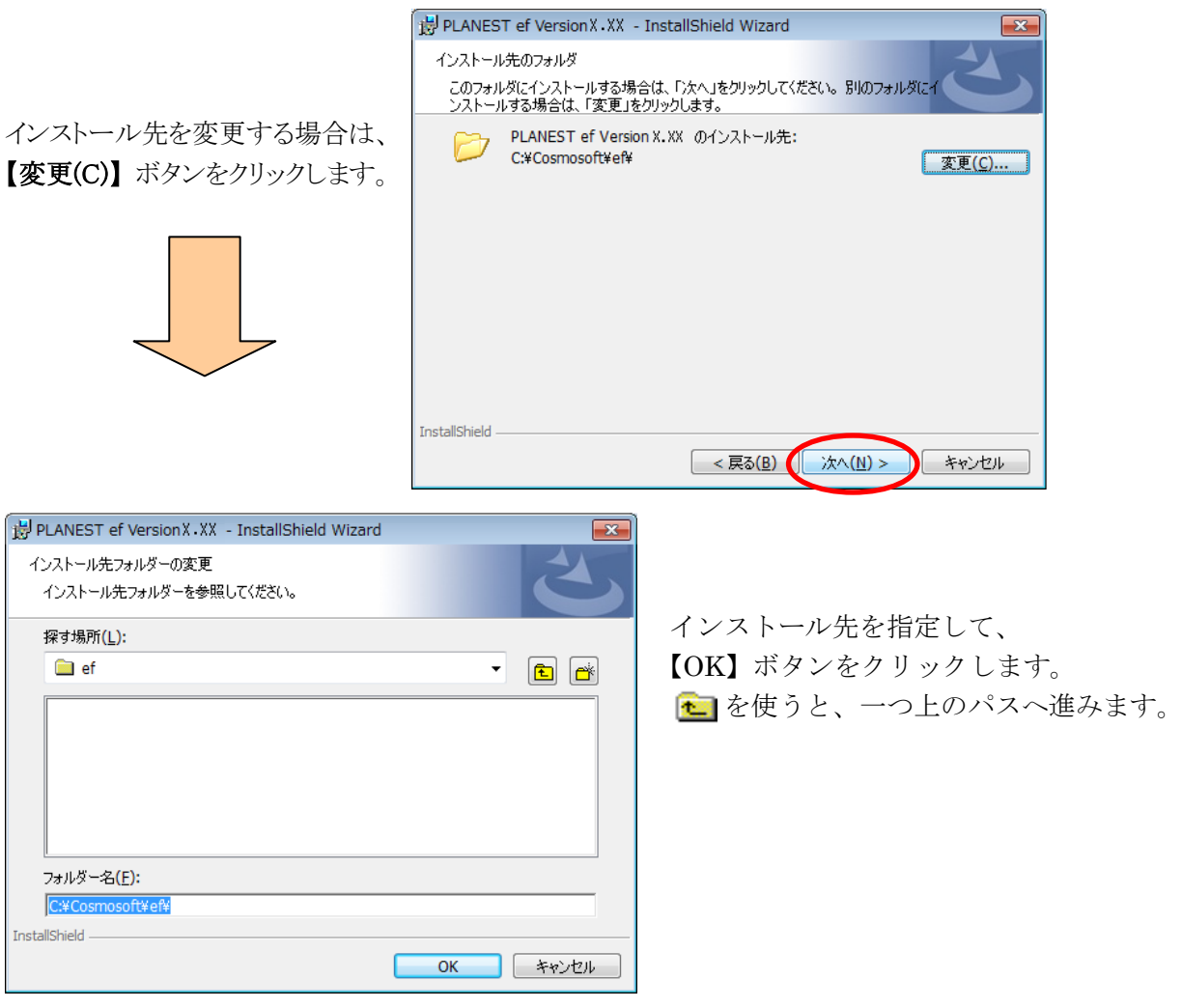

9. インストールの設定内容を確認して 【インストール(I)】 ボタンをクリックします。

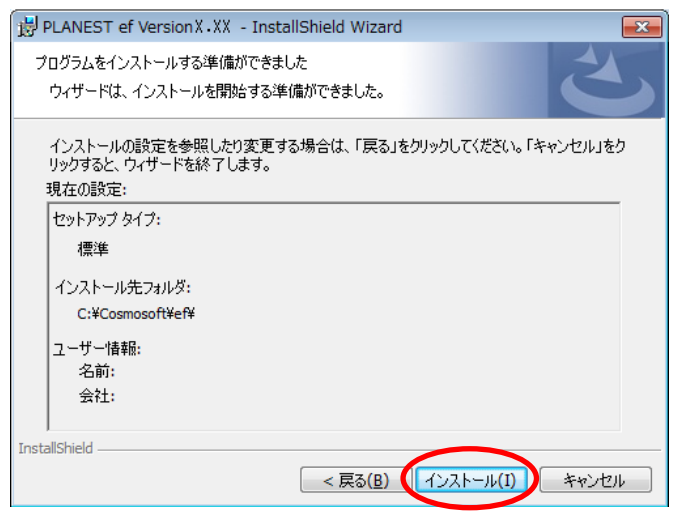

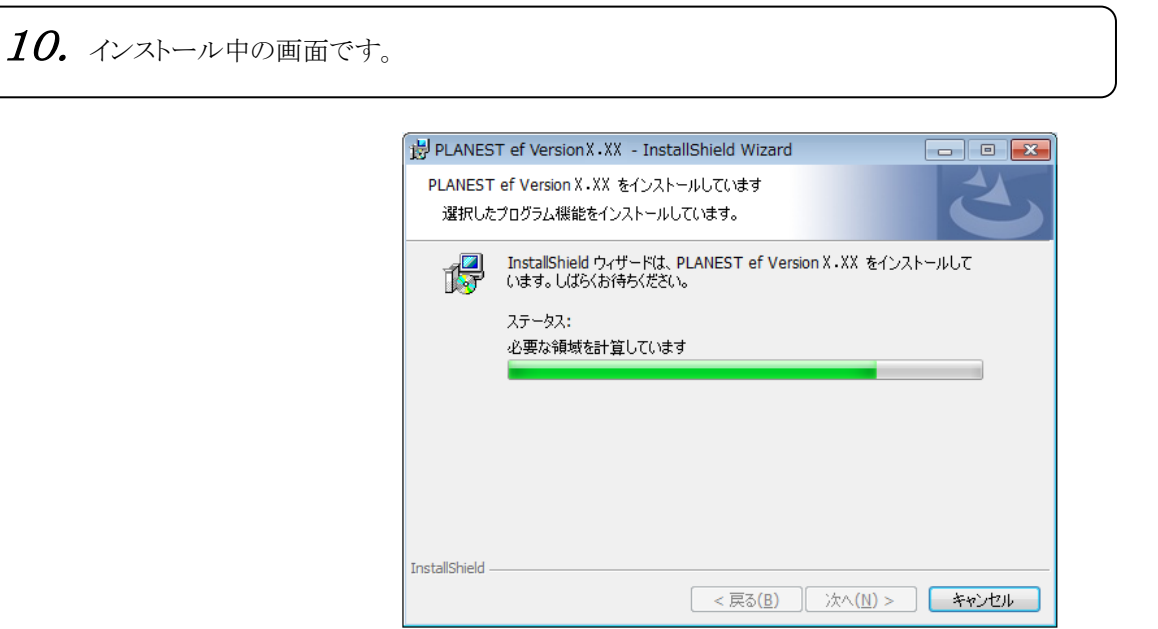

11. インストールが完了しました。【完了(F)】 ボタンをクリックします。

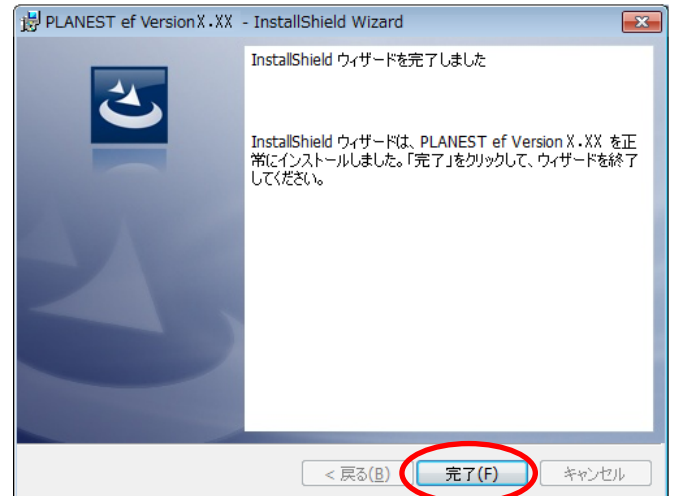

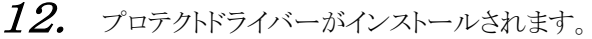

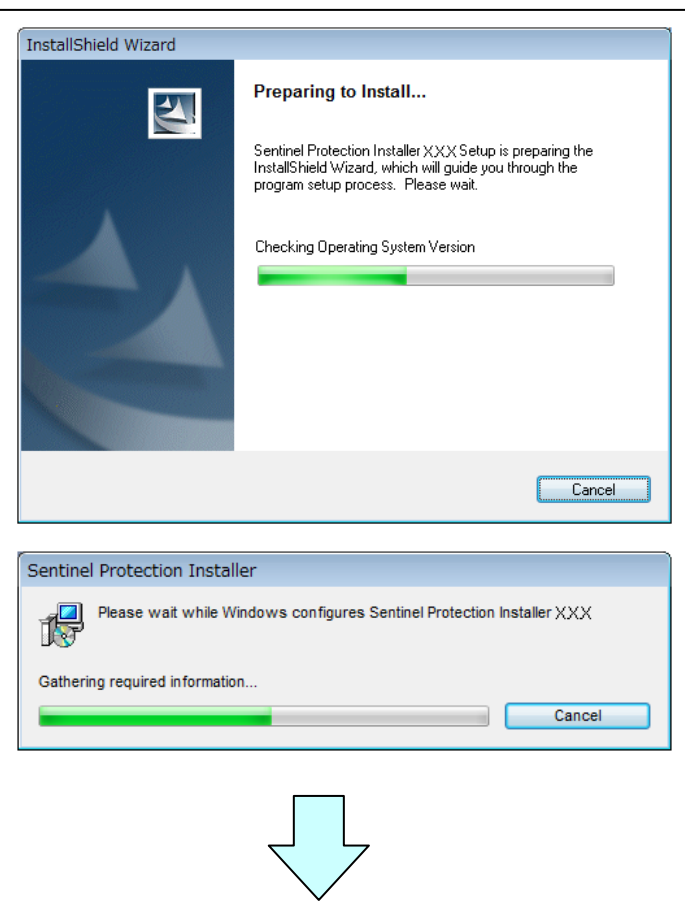

12. の画面が消えましたら、「3. ef ·Bitz ·P's 新バージョンのインストール」の作業は終了です。

もし、下記のようなメッセージが表示された場合は、【Yes】ボタンをクリックして Windows を再起動して下さい。

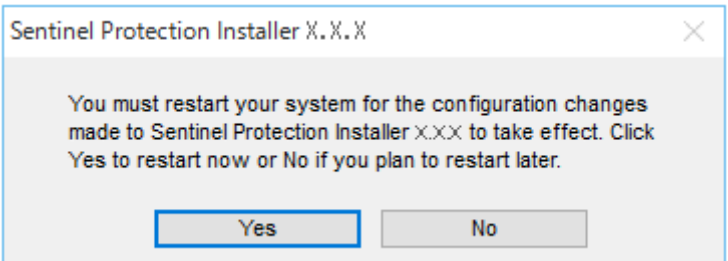

٦

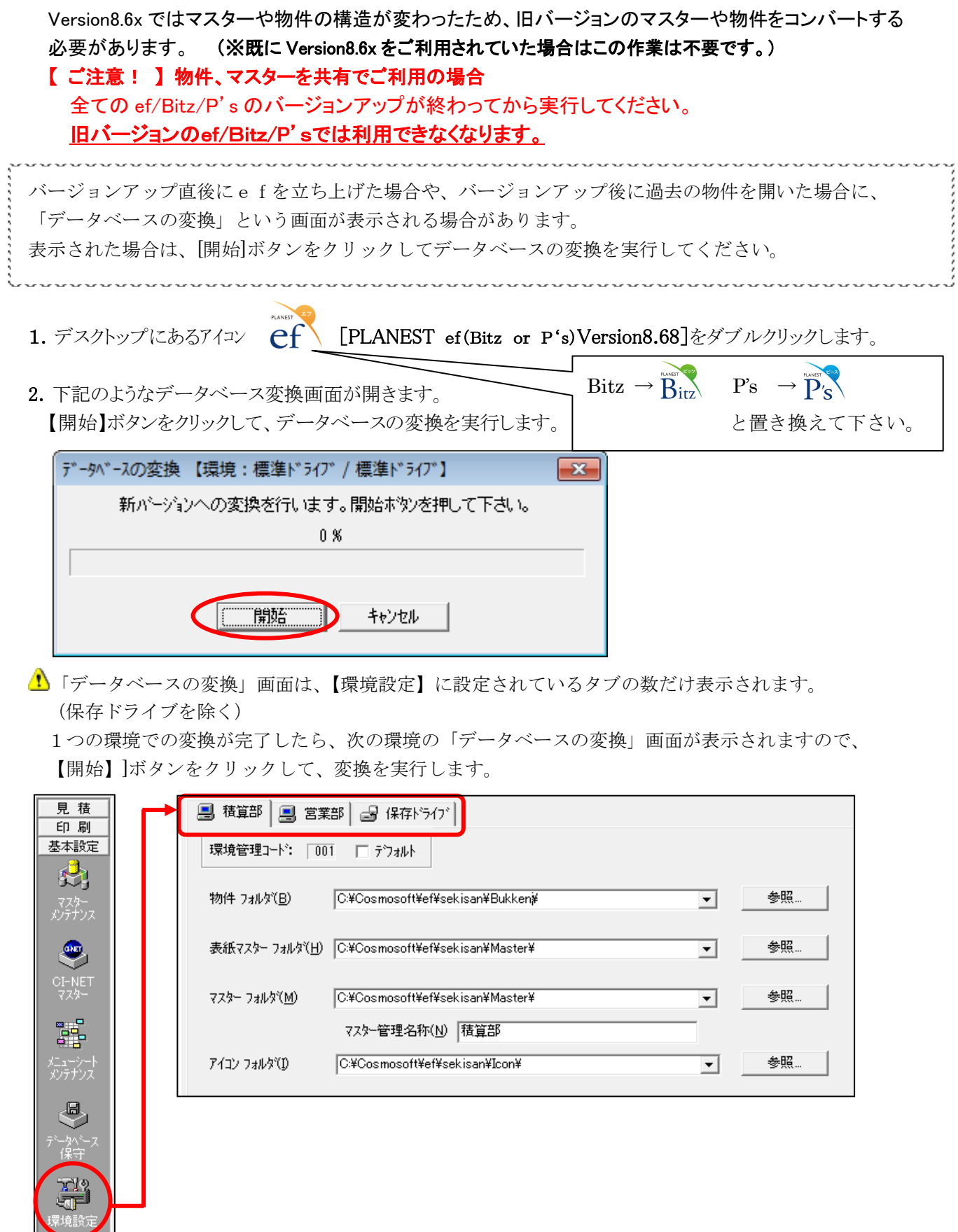

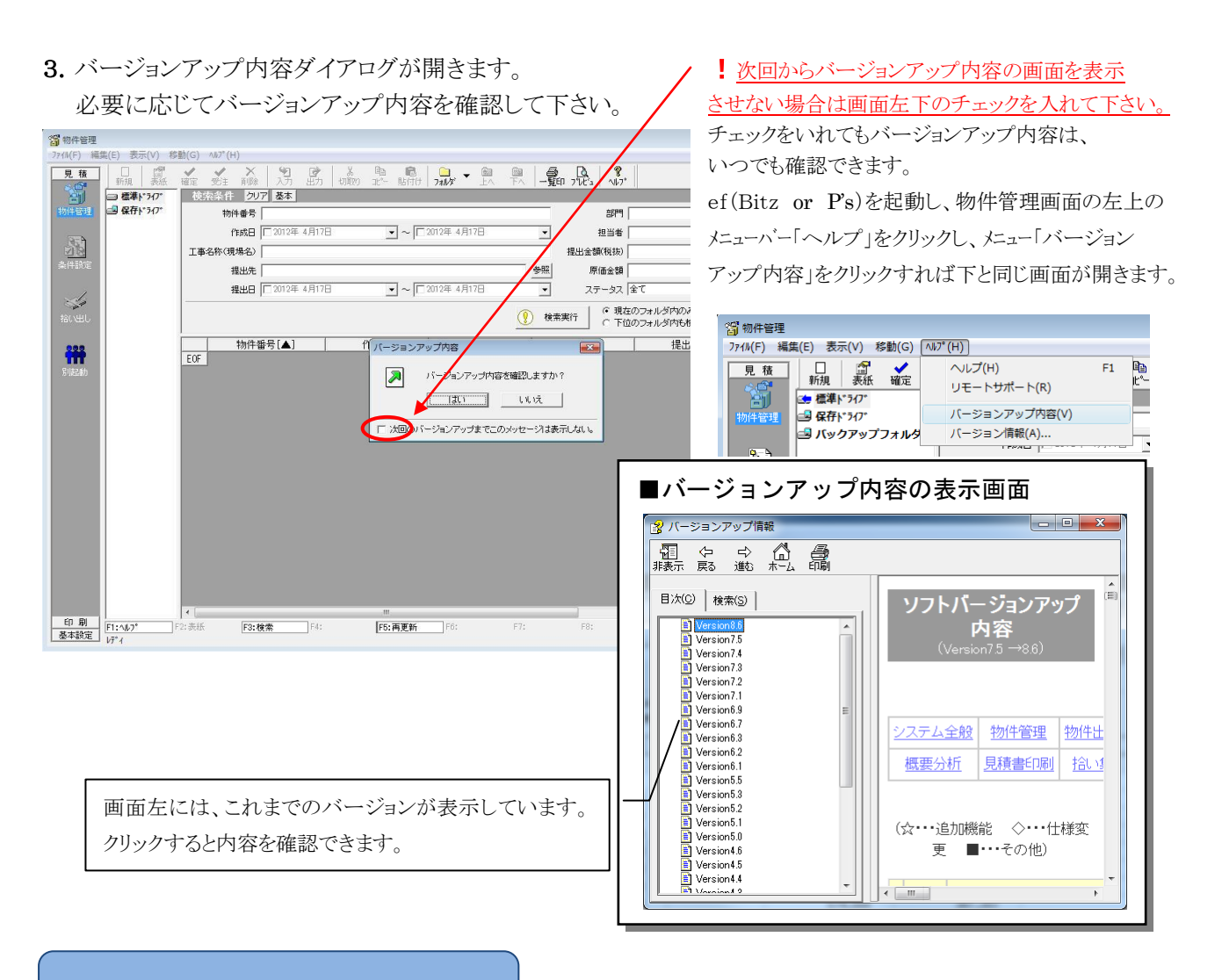

# 物件を開く時

バージョンアップ後に、物件管理で過去の物件を開こうとした時に、 下記のようなデータベースの変換画面が表示されます。 【開始】ボタンをクリックして、データベースの変換を実行します。

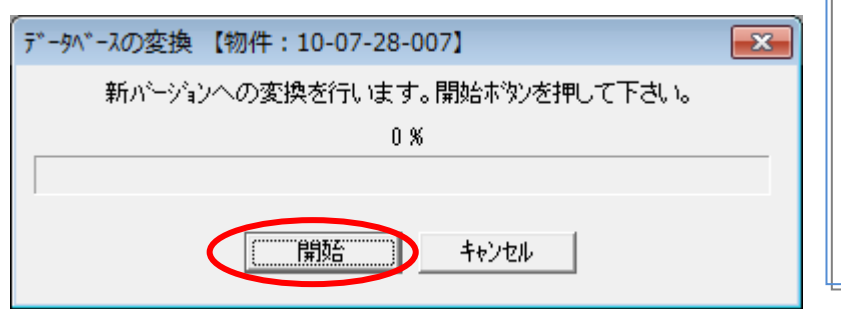

! 物件は、1物件ずつの コンバート作業になります。 全ての物件のコンバート作業を行 わなくてもいつでも可能です。 旧バージョンの物件を選択すると 必ず変換画面が開きます。

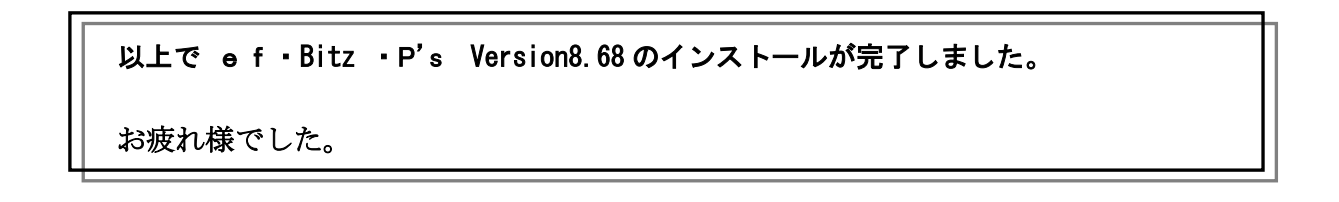